# คูมือการปฏิบัติงานในสํานักบริหารทรัพยากรบุคคล เรื่องการออกเลขภายในและจัดสง

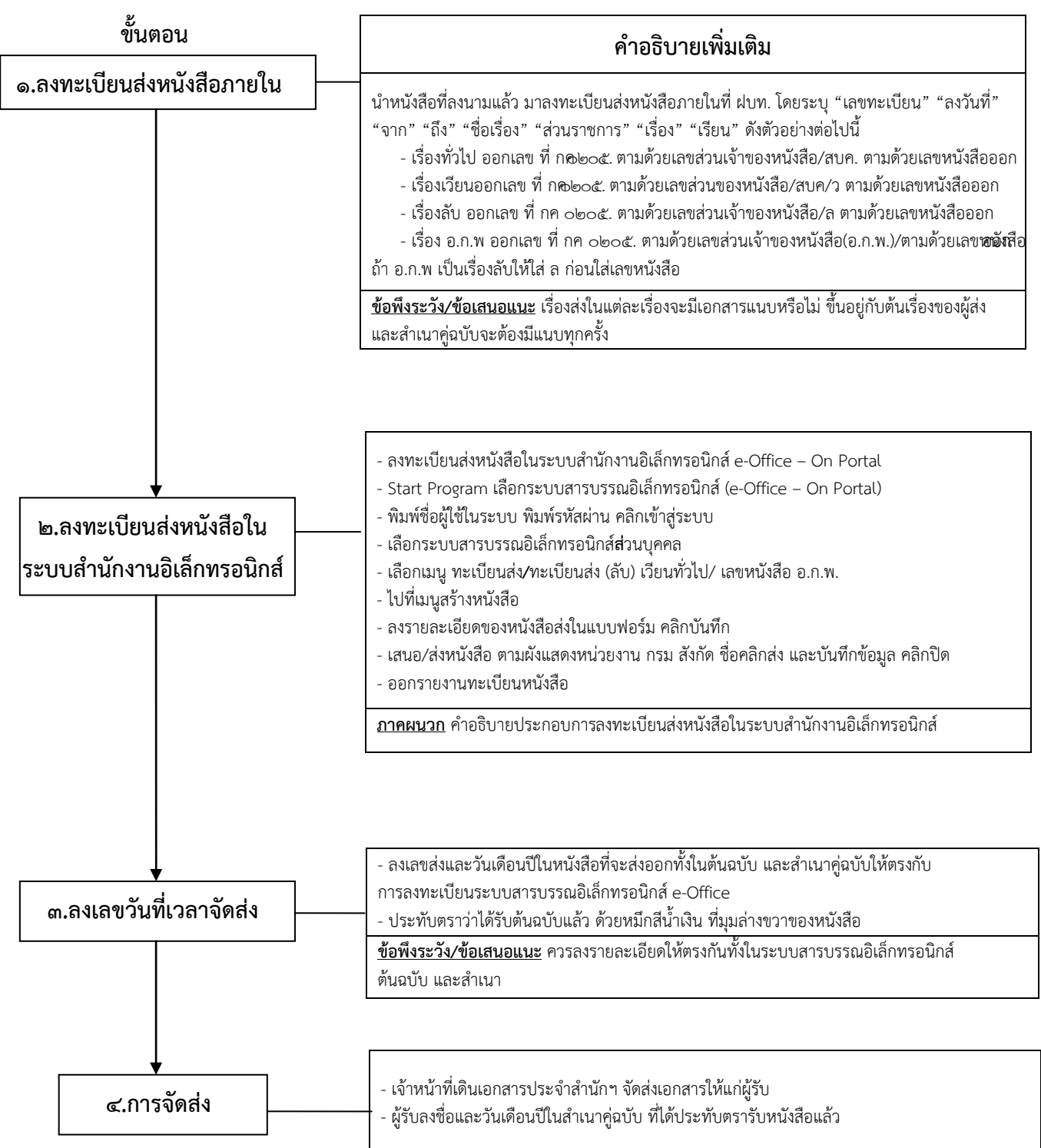

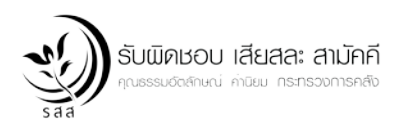

ข้อมูล ณ <u>เดือนสิงหาคม ๒๕๖๒</u> จัดทำโดย .<u>นางโสภา .สุวรรณเกื้อ</u> ฝายบริหารงานทั่วไป

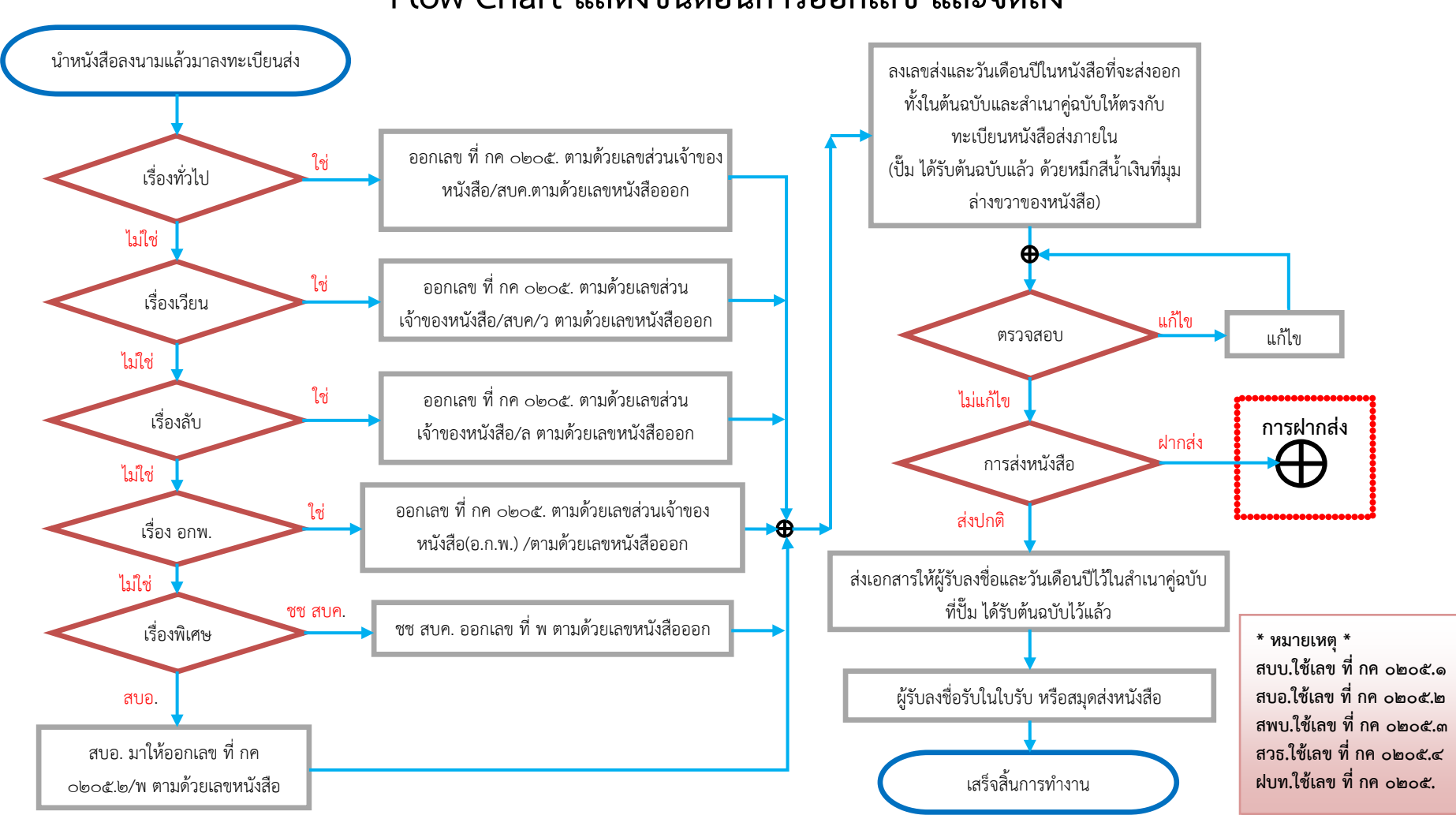

# Flow Chart แสดงขั้นตอนการออกเลข และจัดสง

#### ภาคผนวก คู่มือการใช้งานระบบรับ- ส่ง หนังสือ เสนองานและวินิจฉัยสั่งการแบบออนไลน์ สําหรับสํานักงานบริหารทรัพยากรบุคคล ฝายบริหารงานทั่วไป

ด. การเข้าสู่ระบบ

.<br>๑.๑ เข้าระบบสำนักงานอิเล็กทรอนิกส์ เพื่อเข้าใช้งาน ระบบ รับ – ส่ง หนังสือแบบออนไลน์ของ สป.ก.ค.

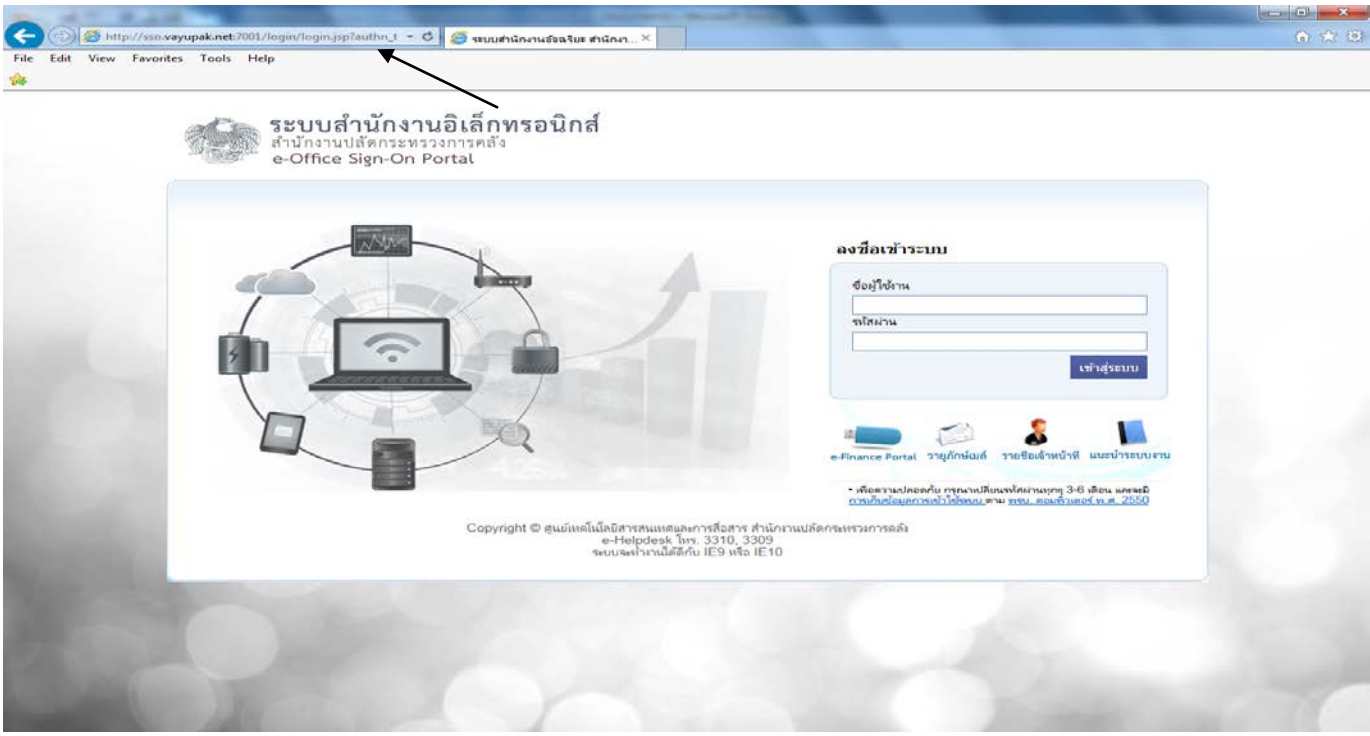

๑.๒ จะปรากฏหน้าจอ รับ –ส่ง หนังสือราชการแบบออนไลน์ ของ สป.กค. ให้พิมพ์ ชื่อผู้ใช้งานและรหัสผ่าน เพื่อคลิก <u>เข้าสู่ระบบ</u>

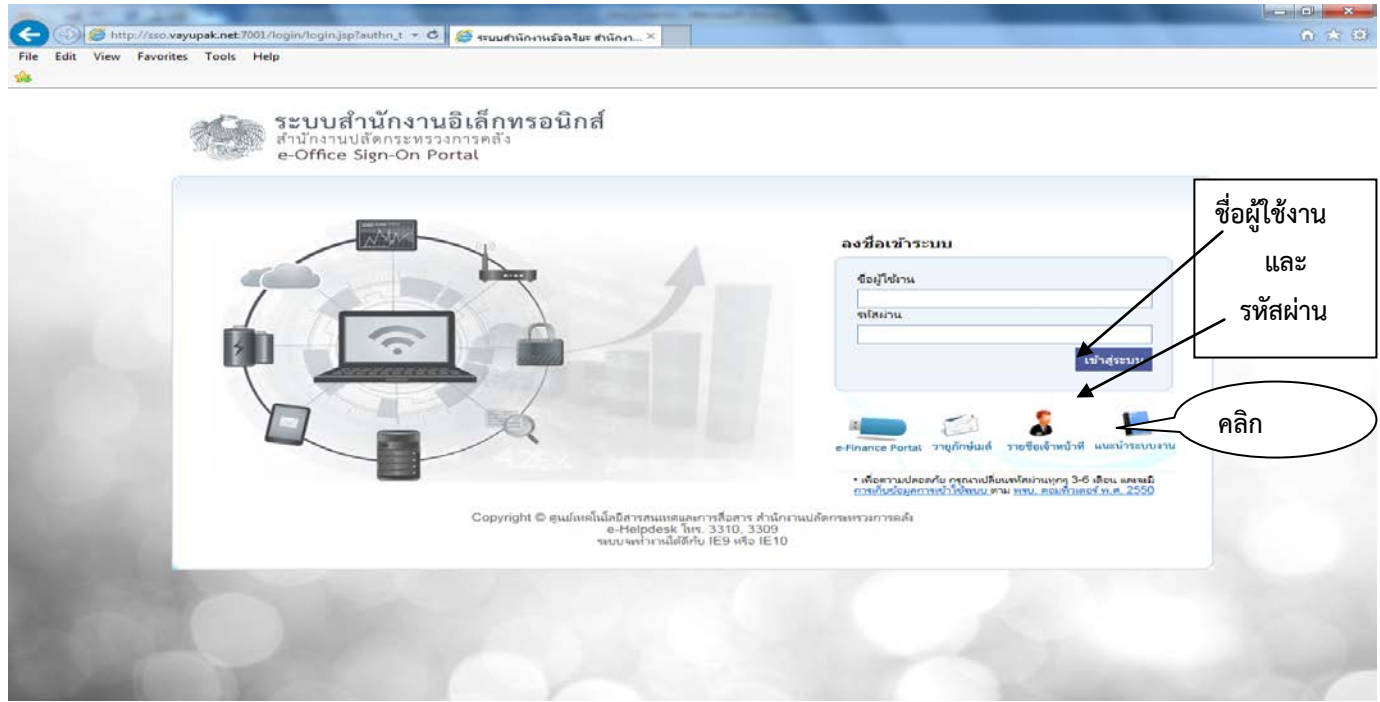

ึ ๑.๓ จะเข้าสู่หน้าจอหลักของระบบระบบสำนักงานอิเล็กทรอนิกส์ e-Office เข้าทะเบียนหนังสือรับ – ส่ง สวนบุคคล แลวคลิกเพื่อเขาระบบหนาจอสวนบุคคล

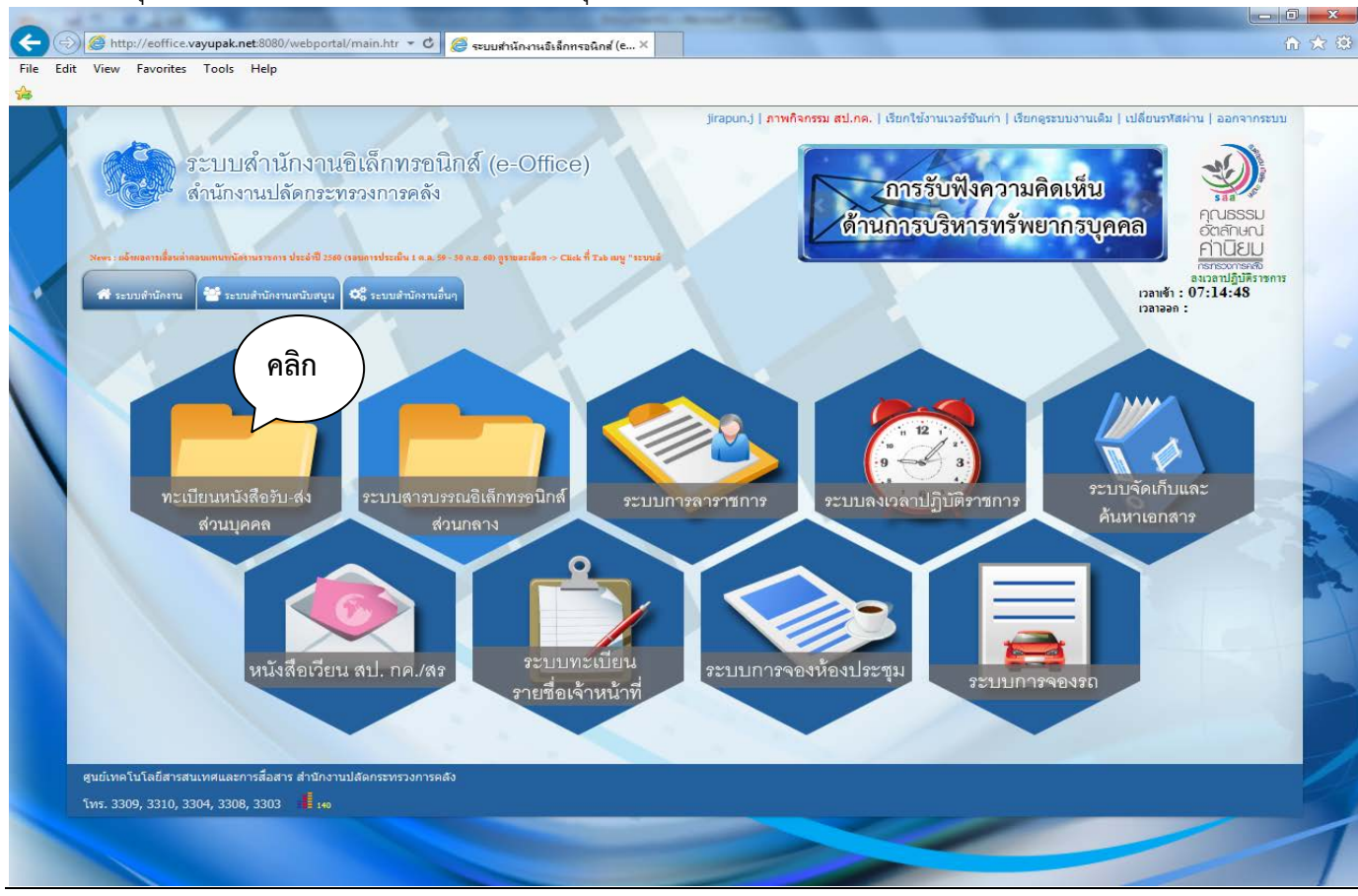

 1.4 จะปรากฏหนาจอสวนบุคคล เพื่อใหเลือกลงทะเบียนรับ -สง หรือ ทะเบียนสงที่ชั้นความลับ และเวียนทั่วไป

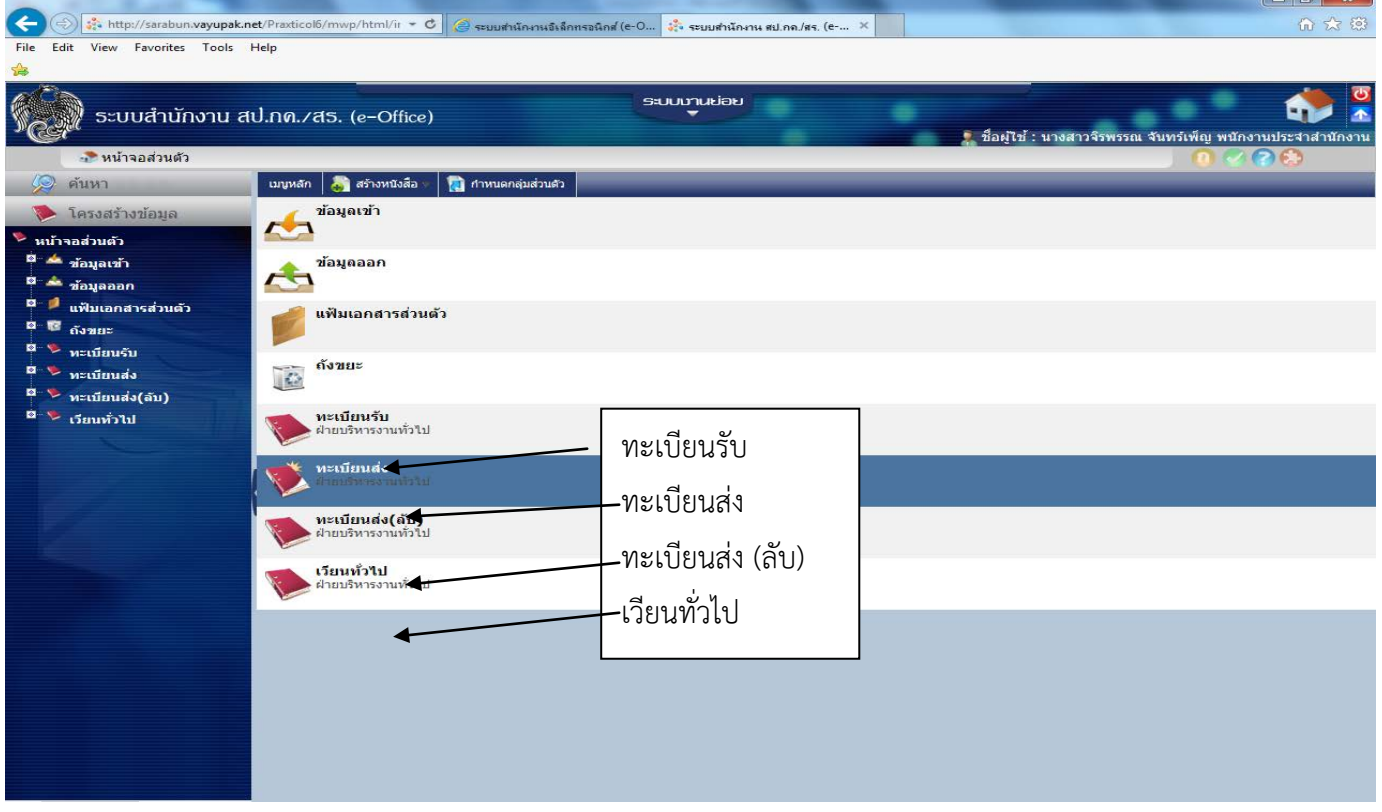

-1ഗ

### 2. การลงทะเบียนสงหนังสือ

2.1 ไปที่เมนู ทะเบียนสง โดยแยก เรื่องปกติ หรือเรื่องที่มีชั้นความลับ และเรื่องเวียนทั่วไป คลิกเพื่อเปดเขา เมนูสรางหนังสือ

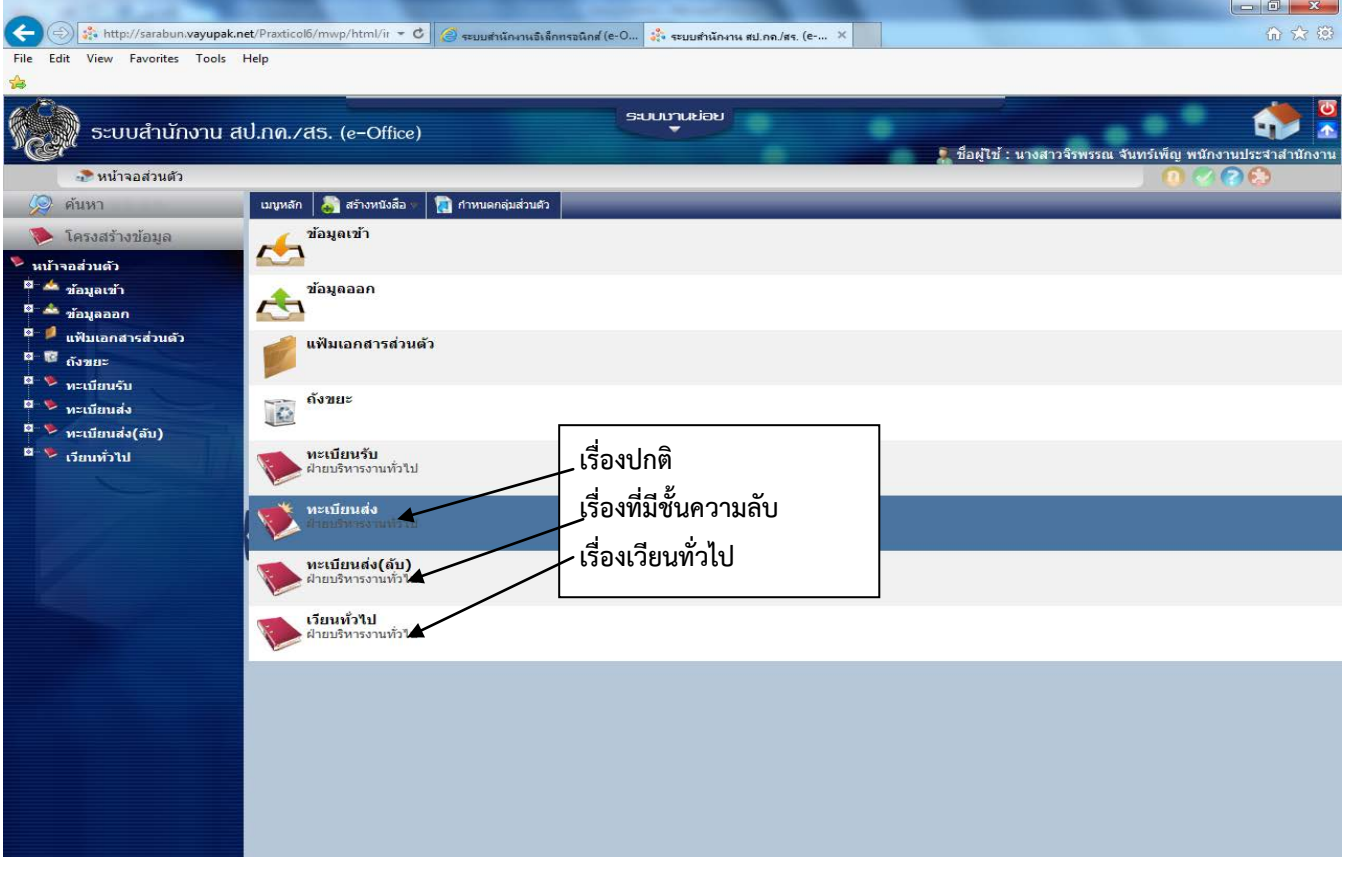

### 3. เมนูสรางหนังสือ

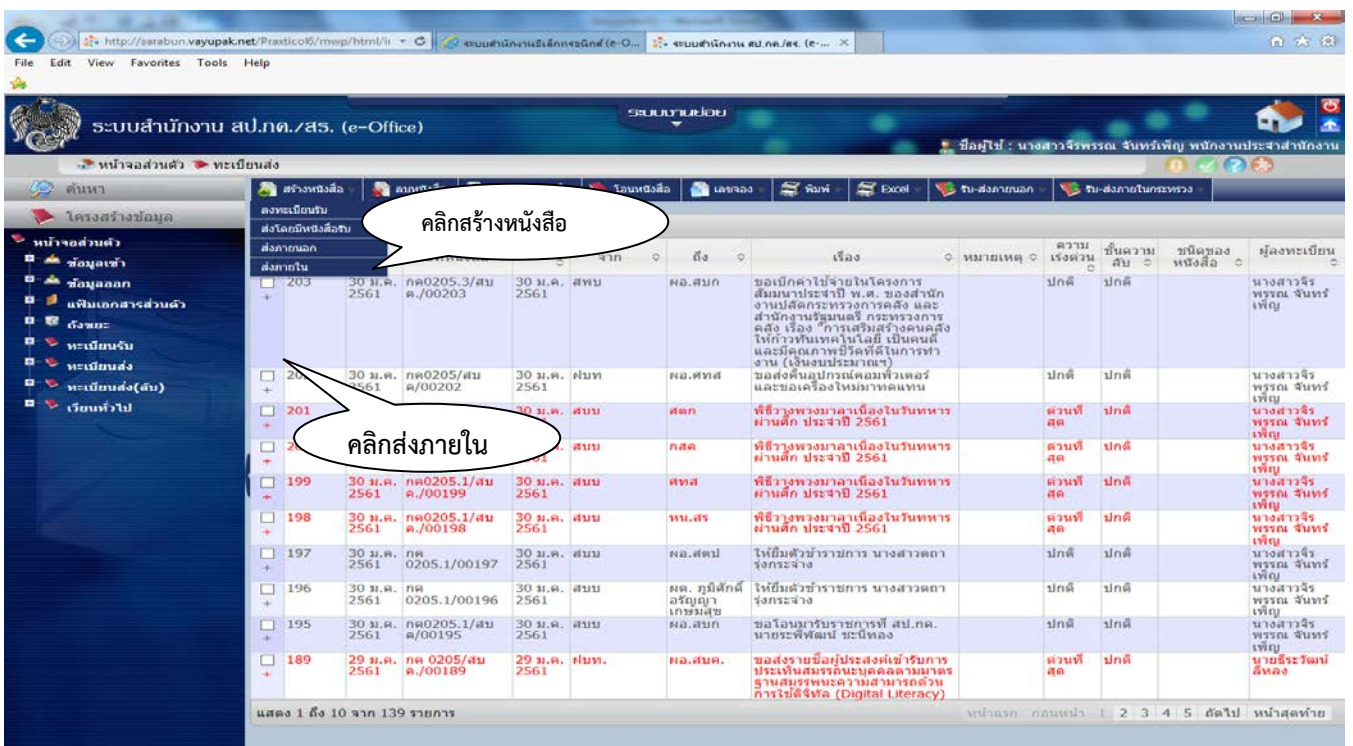

3.1 สรางหนังสือสง เลือกประเภททะเบียนหนังสือ ความเรงดวน หรือหนังสือที่มีชั้นความลับ และสราง หนังสือตามลําดับ ดังนี้

- ชนิดของหนังสือสงภายใน ใหคลิกเลือก บันทึกขอความ
- เวียนหนังสือ ใหคลิกเลือก ปกติ หรือ หากเปนหนังสือเวียนทั่วไป ใหคลิกเลือก เวียนในสังกัด
- ที่ กค ใหใสเลขที่ กค ของสวนตางๆ ในสบค.
- สวนราชการใหใสตัวยอของสวนตางๆในสบค.

- เรื่อง ใหใสชื่อเรื่องที่เสนอ ถามีชื่อบุคคล หรือหนวยงาน ใหระบุไปในเรื่องที่เสนอเพื่อสะดวกใน การติดตามและคนหาหนังสือ

- เรียน ตามลําดับสายงาน ถามีสงไปตามหนวยงานในสังกัดใหระบุหนวยงานใหชัดเจน

- คลิกเลือกบันทึก ก็จะแสดงตัวอยางภาพดานลาง

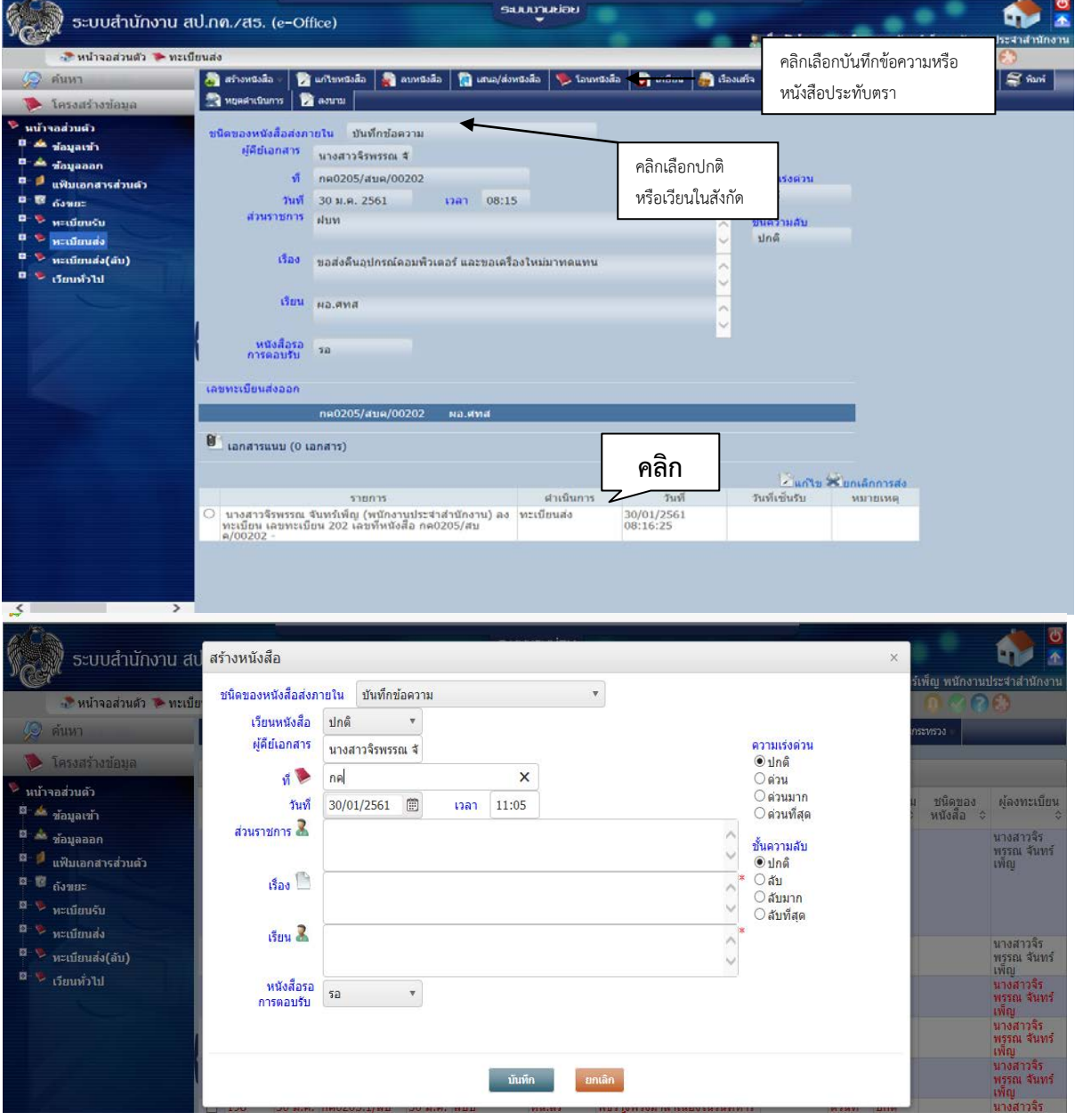

4. การแกไขหนังสือ

๔.๑ การแก้ไขหนังสือ ให้คลิกที่เมนูแก้ไขหนังสือ และดำเนินการแก้ไขข้อมูลหนังสือให้ถูกต้อง ตามรายละเอียด ๓.๑

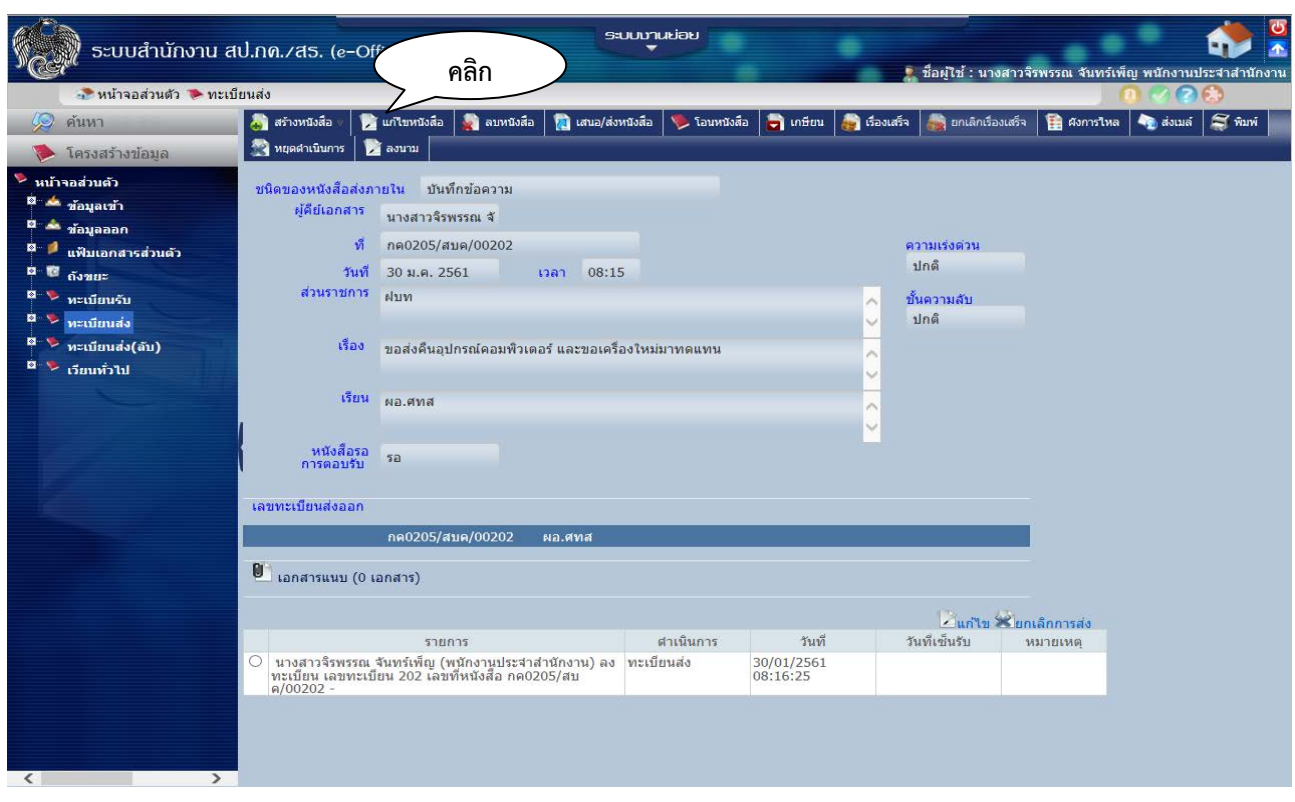

ี ๕. การเสนอหนังสือ คือการเสนอหนังสือที่ลงทะเบียนแล้ว เสนอ ผอ.สำนัก ต่างๆ ในสำนักงานปลัดกระทรวงการคลัง และหน่วยงานในสังกัดกระทรวงการคลัง เพื่อทราบและดำเนินการตามหนังสือนั้น ๆ และส่งคืนต้นเรื่องหนังสือ ที่ดําเนินการแลวเสร็จ ใหกับเจาของเรื่อง โดยที่วิธีการเสนอหนังสือมีดังตอไปนี้

#### 5.1 ใหคลิกเลือกที่ เสนอ/สงหนังสือ

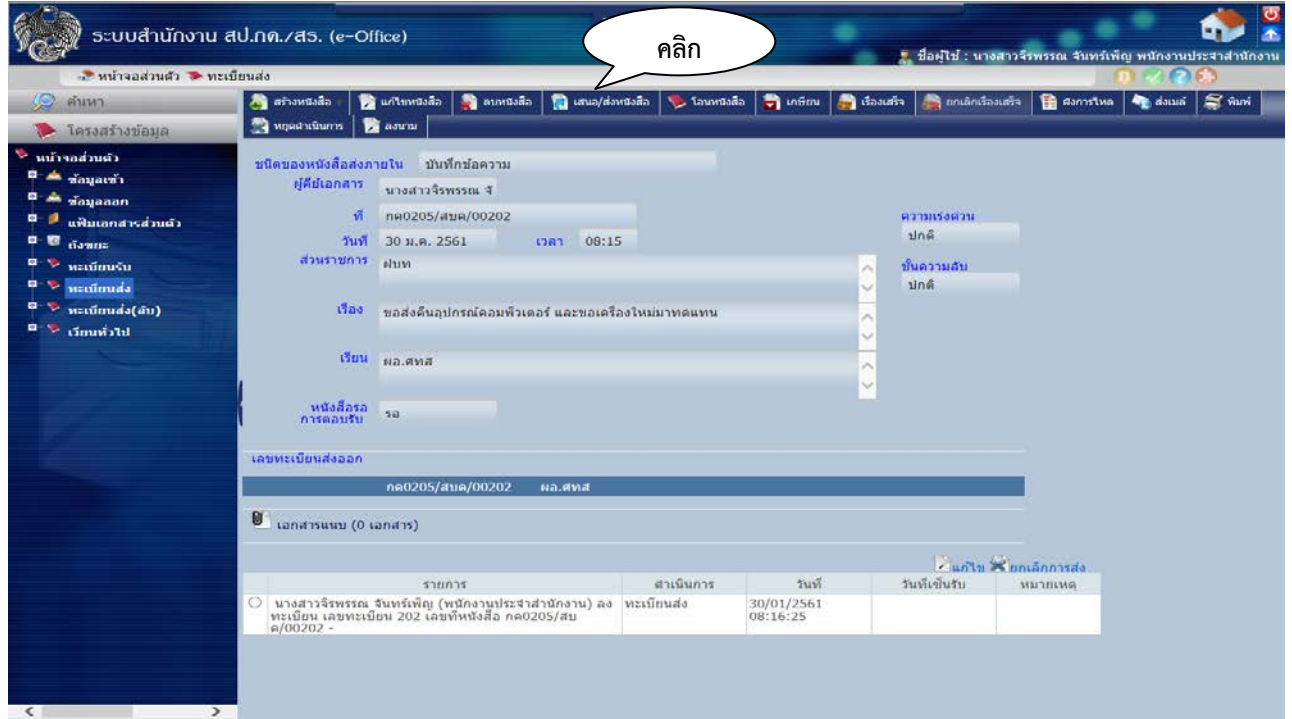

 5.2 คลิกที่ชอง "คนหารหัส" หรือ "คนหาชื่อ" หรือ "แสดงผัง" จะปรากฏชื่อตรงชอง "ถึง" และคลิกเลือก ช่องคำว่า "เพื่อ" จะปรากฏการปฏิบัติงานในช่อง "ดำเนินการ" (กรณีการส่งคืนต้นเรื่อง สามารถพิมพ์แจ้งในส่วนนี้เช่นกัน) แลวคลิก "สง" จะแสดงผังการไหลของหนังสือดานลาง

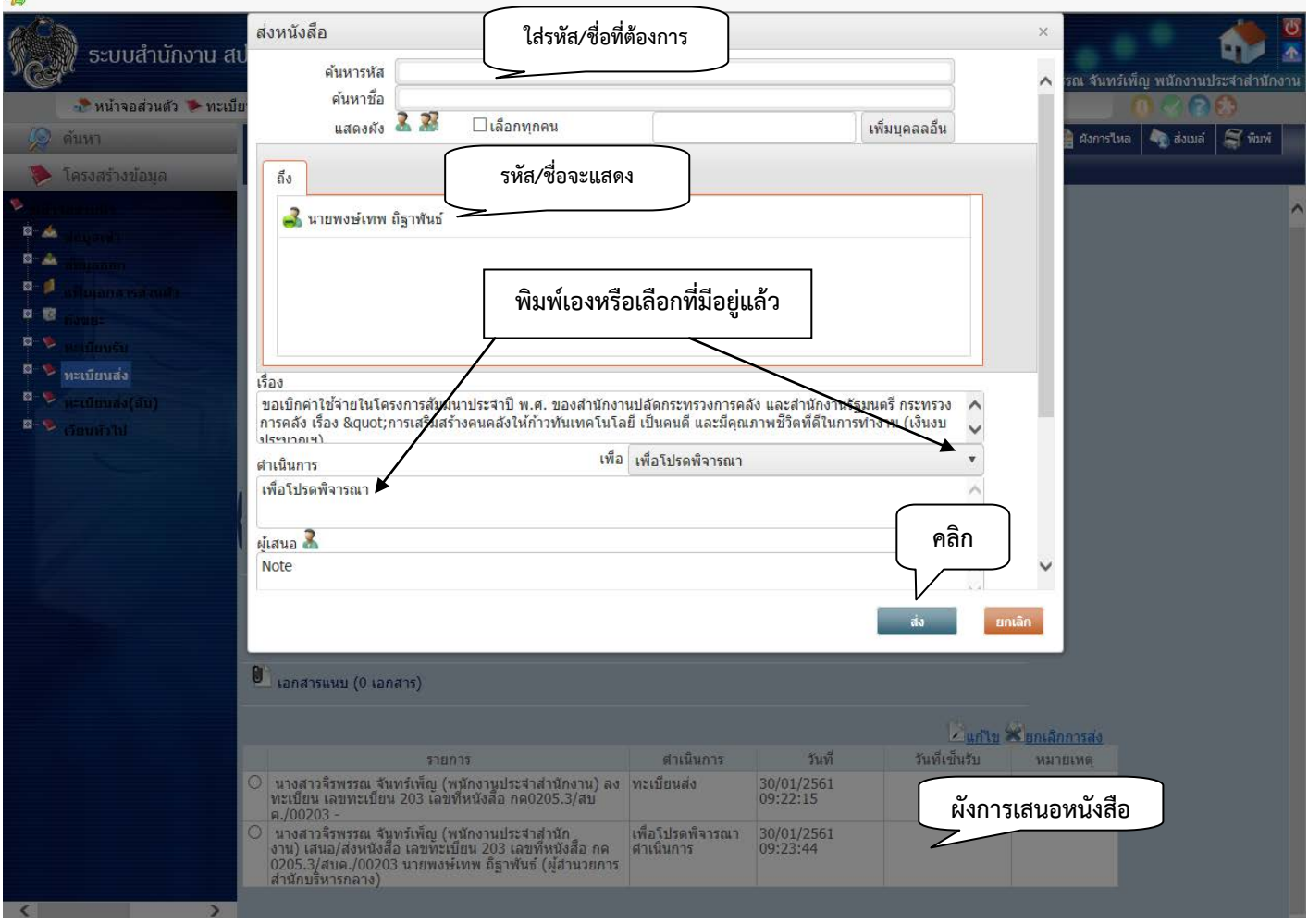